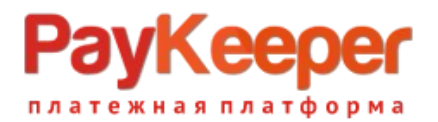

# **Установка модуля PayKeeper в CMS Drupal 9 и 10**

### Важная информация!

- 1. CMS Drupal очень гибкая и сложная система управления контентом, которая подразумевает множество вариантов настройки. Учесть все варианты конфигурации модулей и настроек невозможно. Модуль оплаты выполнен с учетом минимальной конфигурации модулей. В эту кофигурацию входит CMS Drupal, установленная с помощью пакетного менеджера composer в соответствии с официальной [документацией,](https://www.drupal.org/download) модуль commerce, установленный в соответствии с официальной [документацией](https://www.drupal.org/project/commerce) с сайта [www.drupal.org,](http://www.drupal.org/) а также всех зависимостей для данных модулей.
- 2. Модуль оплаты обеспечивает минимальную фунциональность и учитывает в своей работе цену товара, налоги, стоимость доставки, скидки с использованием встроенных в commerceкупонов.

Налоги и стоимость доставки учитываются в случае, когда заполнен стандартный для модуля commerce массив \$adjustments функции buildConfigurationForm файла /modules/contrib/commerce/modules/commerce\_paykeeper/src/PluginForm/OffsiteRedirect/ PaykeeperpaymentForm.php.

Скидка учитывается при включенном checkbox'e «Forced discounts check».

3. С учетом вышесказанного, для установки и настройки модуля оплаты для конкретной конфигурации модулей, может понадобится разработчик. ООО «Пэйкипер процессинг» в рамках договора техподдержки не предоставляет услуг по доработке данного модуля под конкретную конфигурацию.

## **1. Установка**

Установку можно выполнить двумя способами.

## Способ 1. Через интерфейс CMS.

- Перейдите в раздел «**Расширения**» в верхней части экрана и нажмите кнопку «**Добавить новый модуль**» (рисунок 1).

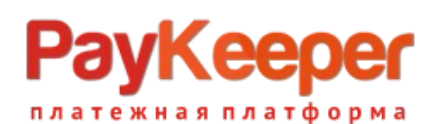

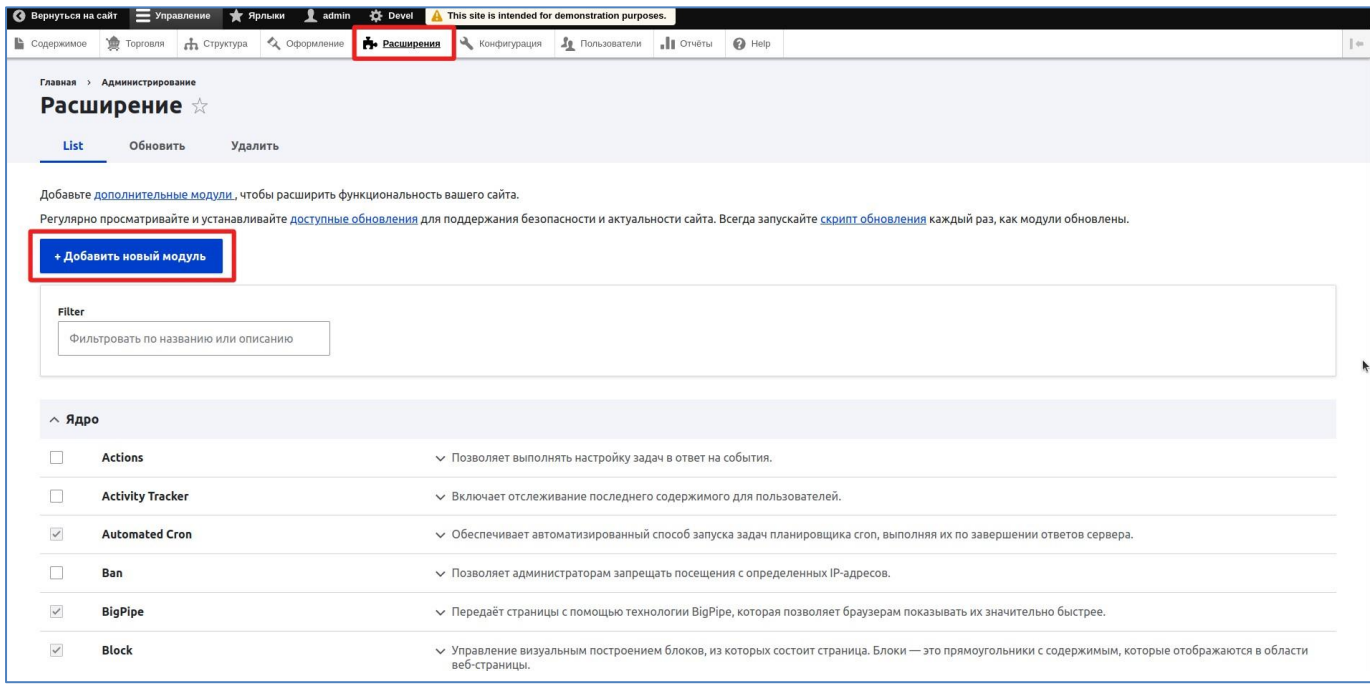

*Рисунок 1*

- Выберите в окне выбора файла архив с модулем и нажмите «**Продолжить**». Произойдет установка модуля (рисунок 2).

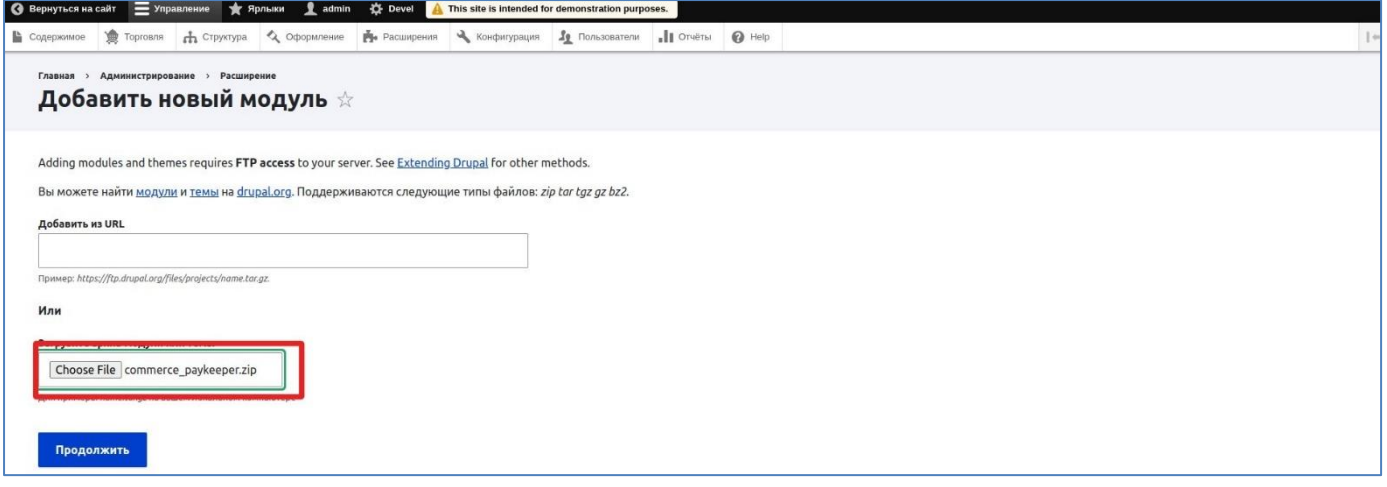

*Рисунок 2*

Способ 2. Установка через файловую систему.

Поместите разархивированный модуль в папку **web/modules/contrib/commerce/modules/**. Установка произведена.

После установки, нужно перейти в раздел «**Расширения**», установить галочку в строке «**Paykeeper Payment module**» и нажать кнопку «**Установить**» внизу всего списка модулей (рисунки 3, 4). Таким образом, вы активируете модуль оплаты.

# yKeep тежная платформа

## **ООО «ПЭЙКИПЕР» Тел: +7 (495) 984-87-51 [http://paykeeper.ru](http://paykeeper.ru/)**

**F** Pacumpenna & Konderrypauna 1 Ronssonatena 1 OTHers @ Help 1 10 и Аструктура Доформи .<br>ие **Chaos Tools Views**  $\sim$  A set of improvements to the core Views code that allows for greater control over Blocks.  $\Box$  $\land$  Development  $\checkmark$ **Devel**  $\checkmark$  Различные инструменты (блоки, страницы и функции) для разработчиков.  $\checkmark$ **Devel Generate**  $\checkmark$  Generate test users, nodes, menus, taxonomy terms...  $\land$  Paykeeper  $\checkmark$ Paykeeper Payment module  $\sim$  Implements Paykeeper payment gateway.  $\land$  Веб-службы  $\Box$ **HTTP Basic Authentication**  $\checkmark$  Поставляет провайдера аутентификации HTTP Basic  $\Box$ **JSON:API**  $\vee$  Представляет сущности как JSON:API-specification-compliant веб-АРІ. **RESTful Web Services**  $\Box$  $\sim$  Раскрывает сущности и другие ресурсы как RESTful web API

#### *Рисунок 3*

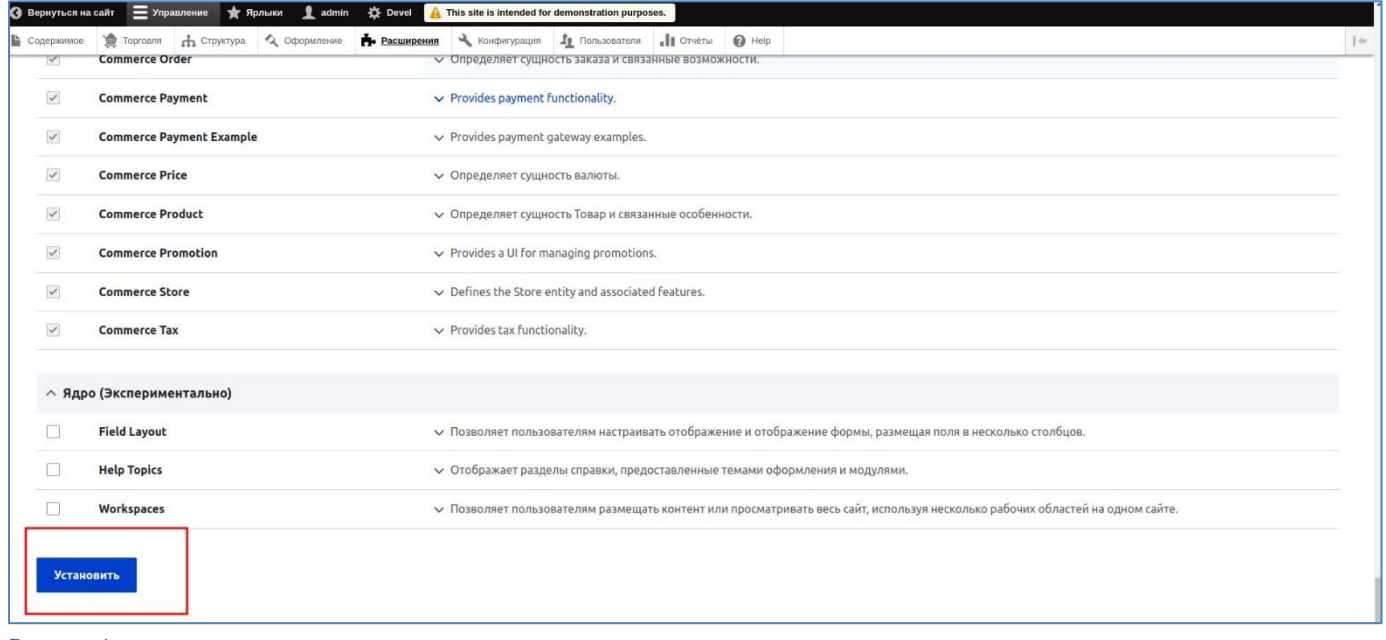

#### *Рисунок 4*

- Перейдите в раздел «**Торговля**» и нажмите в меню «**Конфигурация**» (рисунок 5 – версия Drupal 9, рисунок 6 – версия Drupal 10).

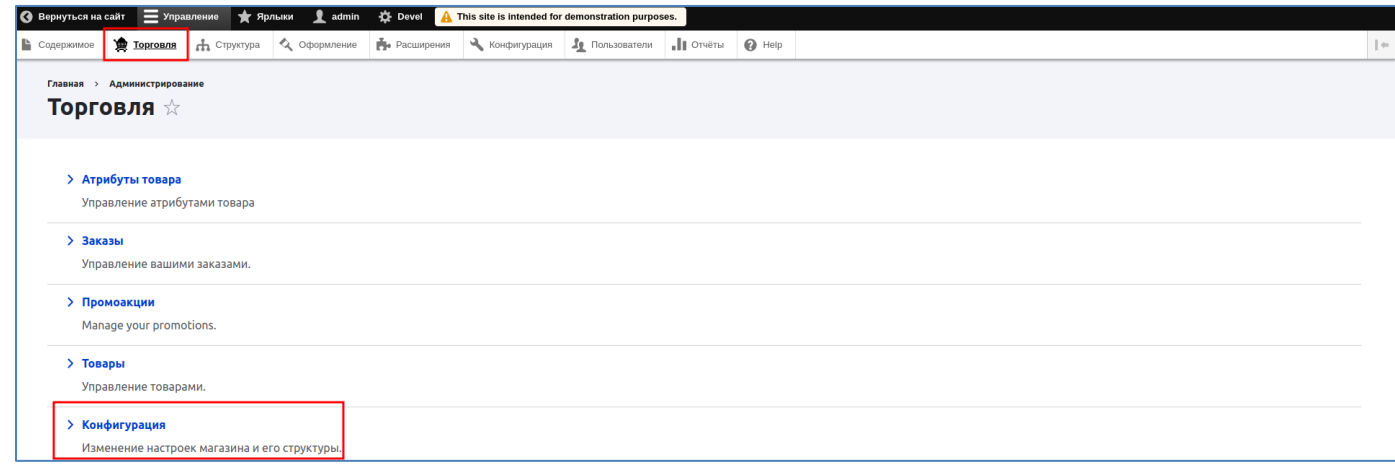

# **Kee** <mark>ітежная платформа</mark>

## **ООО «ПЭЙКИПЕР» Тел: +7 (495) 984-87-51 [http://paykeeper.ru](http://paykeeper.ru/)**

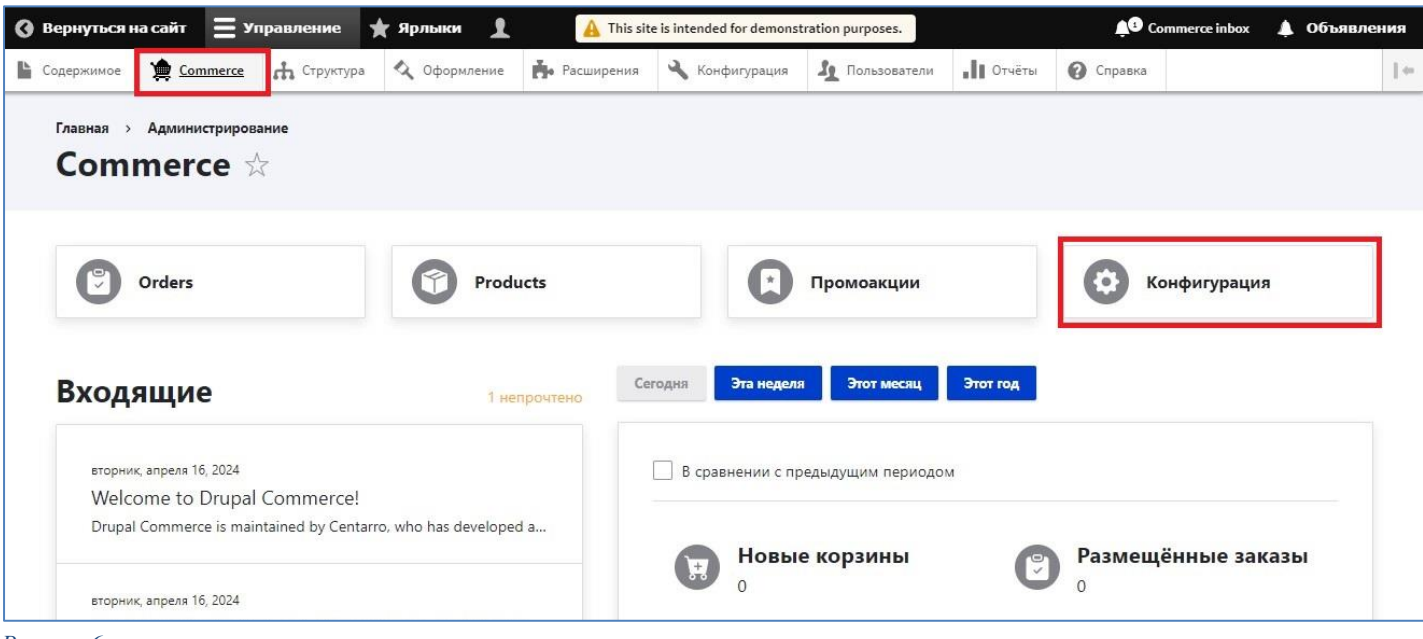

*Рисунок 6*

Далее «**Платежные шлюзы**» (рисунок 7).

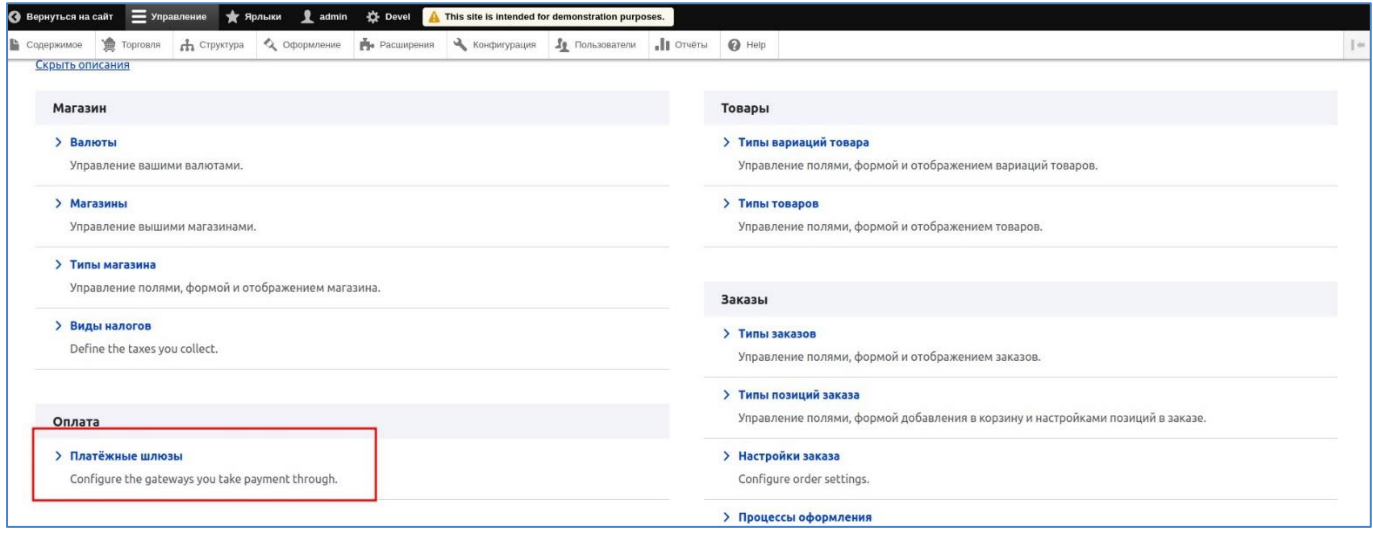

*Рисунок 7*

## Далее «**Добавить платежный шлюз**» (рисунок 8).

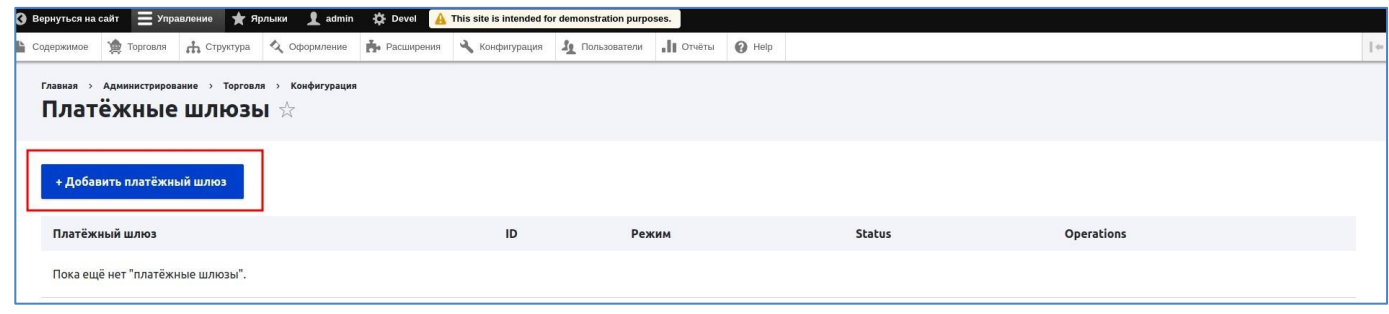

*Рисунок 8*

Заполните поле «**Name**». Появится возможность редактировать машинное имя платежного шлюза. Нажмите «**Редактировать**» и введите короткое слово латиницей строчными буквами (рисунок 9). Например, «**paykeeper**» (это слово важно запомнить, оно понадобится для настройки обратного оповещения).

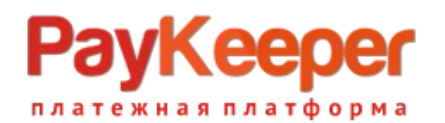

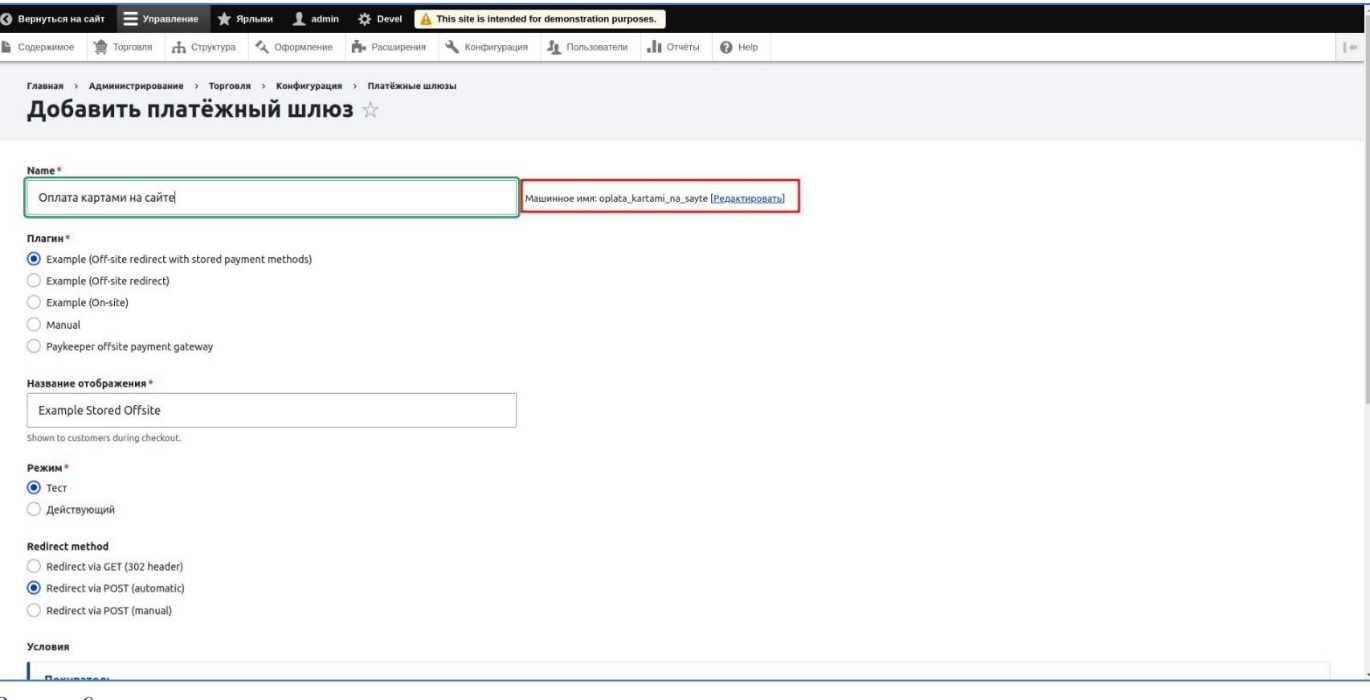

*Рисунок 9*

Выберите плагин «**Paykeeper offsite payment gateway**» и заполните поля для передачи платежей в личный кабинет (рисунок 10). Поле «**Payment URL**» заполняется конкатенацией имени личного кабинета и методом оплаты *create*. Например, https://example.server.paykeeper.ru/create. Поле «**Secret word**» в наилучшем случае заполняется паролем, сгенерированным в личном кабинете, в разделе «**Настройка**» на вкладке «**Получение информации о платежах**» при выбранном способе получения уведомленияо платежах «**POST-оповещения**».

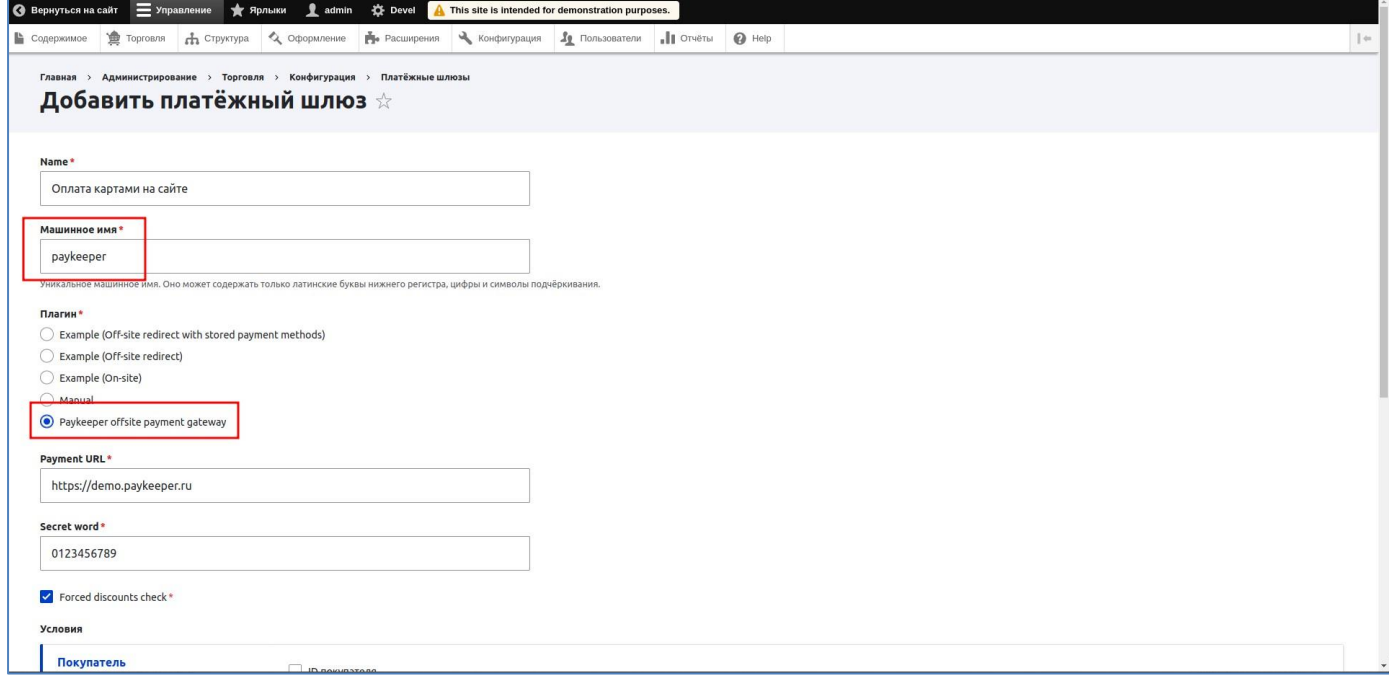

*Рисунок 10*

Поле «**Forced discounts check**» оставьте включенным, если пользуетесь скидками.

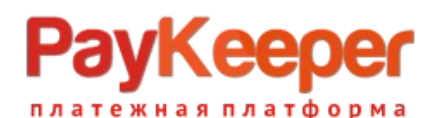

## **2. Настройка личного кабинета.**

Зайдите в раздел «**Настройки**» личного кабинета на вкладку «**Получение информации о платежах**» (рисунок 11), выберите способ получения уведомления о платежах «**POST-оповещения**», введите или сгенерируйте секретное слово, оно должно быть одинаковым с «**Secret word**» в панели администратора сайта. В поле «**URL, на который будут отправляться POST-запросы**» введите конкатенацию адреса своего сайта и адреса процедуры обратного оповещения «**https://example.ru/payment/notify/{машинное имя шлюза оплаты}»**. Например, https://example.ru/payment/notify/paykeeper. Машинное имя шлюза мы вводили при создании новогоплатежного шлюза.

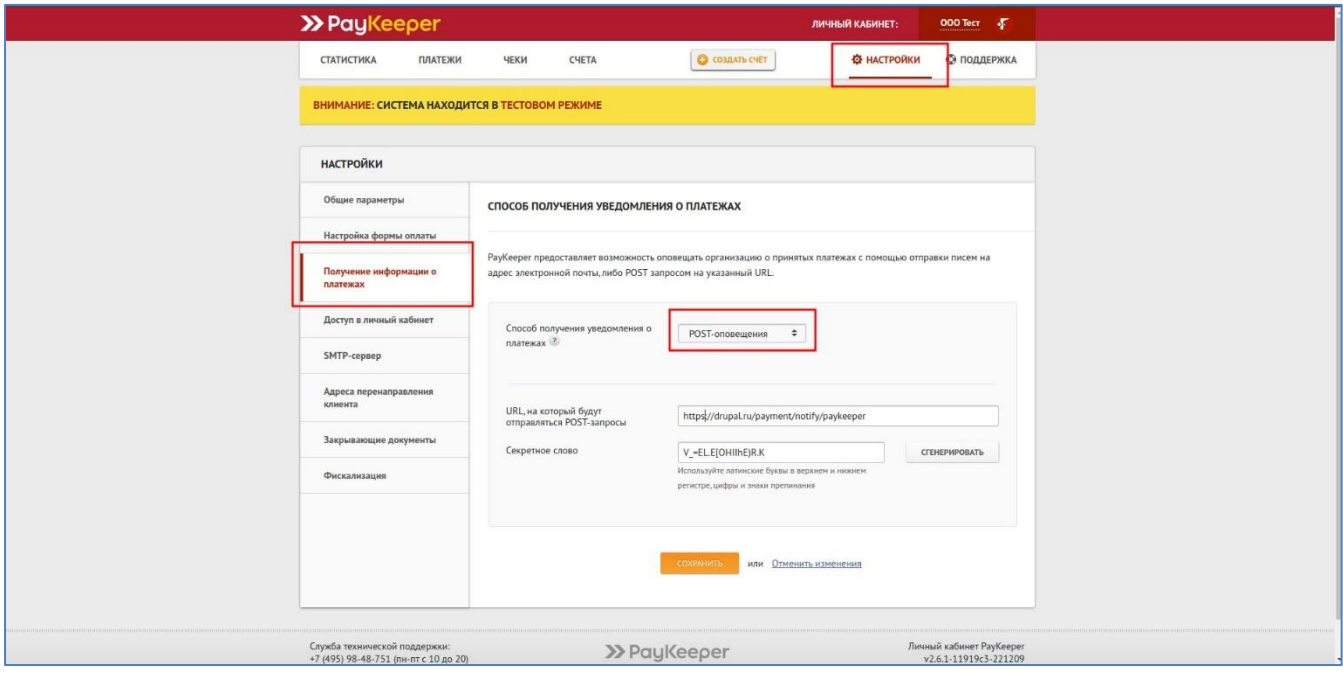

*Рисунок 11*

Перейдите на вкладку «**Адреса Перенаправления Клиента**» и введите адреса перенаправления приуспешной и неуспешной оплате (рисунок 12).

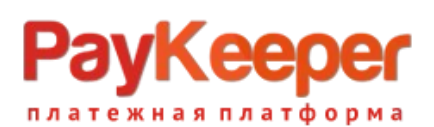

## **ООО «ПЭЙКИПЕР» Тел: +7 (495) 984-87-51 [http://paykeeper.ru](http://paykeeper.ru/)**

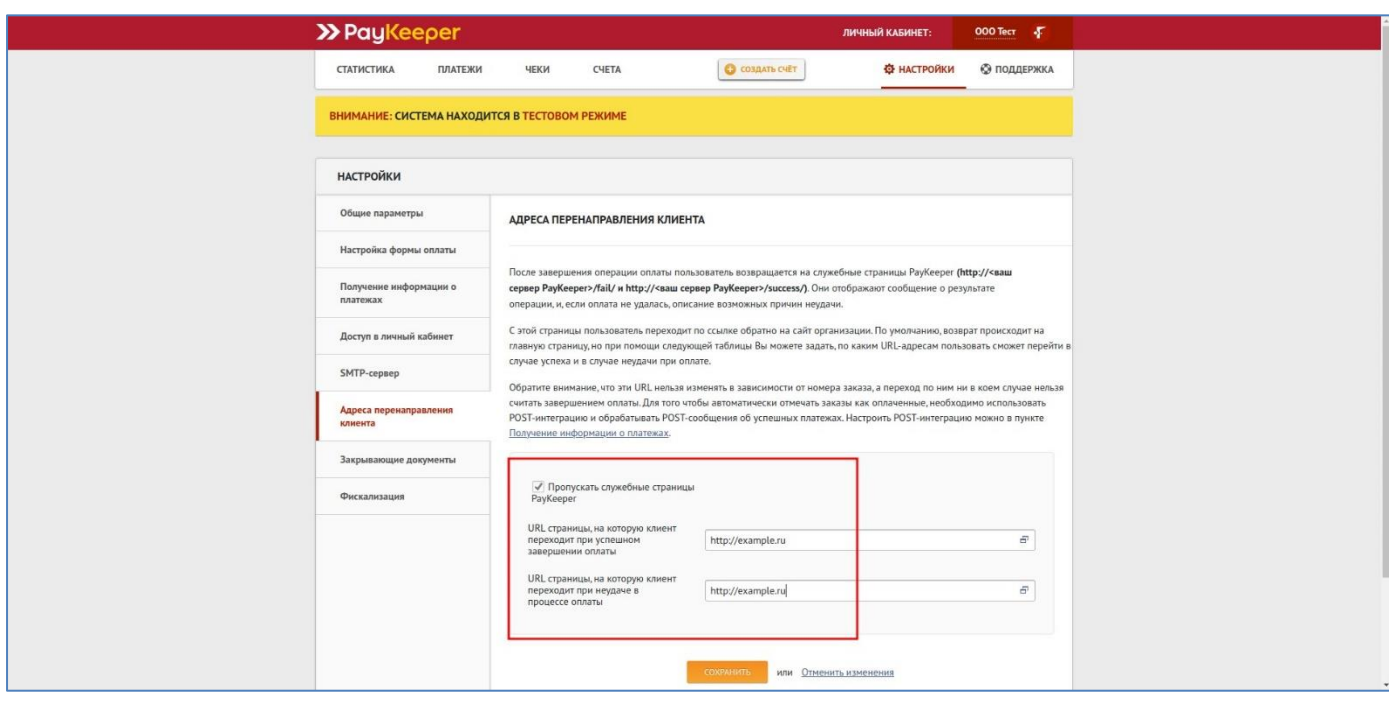

*Рисунок 12*

Можно установить галочку для пропуска служебной страницы с результатами оплаты.